# **User's Manual**

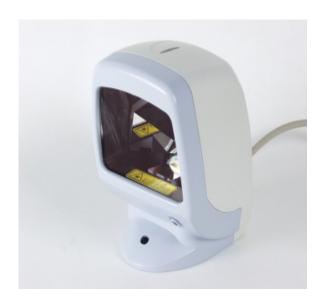

# LPN 1736 Omni-Directional Laser Scanner 25-ULPNMU01-02

Keyboard Wedge Interface USB Interface RS232 Interface

# OPTICON

always scanning for new ID's 8 Olympic Drive Orangeburg, NY 10962 Tel 800.636.0090 Fax 845.365.1251 www.opticonUSA.com

# **Contents**

| Unpac<br>Parts of<br>Attach<br>Optico<br>Progra<br><b>Start/</b> \$ | al Information                                                                                                    | 4<br>5<br>5<br>5<br>6<br>7<br><b>7</b><br>8 |
|---------------------------------------------------------------------|----------------------------------------------------------------------------------------------------|---------------------------------------------|
| <b>Chapter 1</b><br>Installi<br>Reset<br>Keybo<br>Comp              | Keyboard Wedge Interface ng and Setting Up All Defaults – Wedge ard Type Selection uter Type Selection haracter Delay           | 9<br>10<br>10<br>12<br>13                   |
| Installi<br>Reset                                                   | RS232 Interface ng and Setting Up all Defaults 2C Communication Parameters HandShaking Baud Rate Data Bits / Stop Bits / Parity | <b>16</b> 17                                |
| Installi                                                            | USB Interface<br>ng and Setting Up<br>all Defaults                                                                              | 25                                          |
| Chapter 4                                                           | Programming the Scanner                                                                                                    | 26                                          |

| Chapter 5                        | Progran        | nming Symbology Options           | 28  |
|----------------------------------|----------------|-----------------------------------|-----|
| Enabling only a single symbology |                |                                   |     |
| Enabling an addition symbology   |                |                                   |     |
|                                  | <b>Options</b> |                                   |     |
| Ĭ                                | UPC-A          |                                   | 39  |
| Į                                | JPC-E          |                                   | 40  |
|                                  | EAN-13         | and -8                            | 42  |
|                                  | Code 39        |                                   | 45  |
|                                  | Codaba         |                                   | 48  |
|                                  | Code 12        |                                   | 49  |
|                                  | 2 of 5         |                                   | 50  |
|                                  | MSI/Ple        | ssev                              | 53  |
|                                  | ATA            |                                   | 56  |
|                                  |                |                                   |     |
| Chapter 6                        | Univers        | al Programming Options            | 58  |
| Redund                           | dant De        | coding                            | 58  |
| Read Mode                        |                |                                   | 60  |
| Beeper Options                   |                |                                   | 61  |
| Prefix Options                   |                |                                   | 66  |
| Suffix C                         |                |                                   | 73  |
| Direct I                         | •              | Keyboard Keys for prefix & suffix | 80  |
| Direct I                         | nput:          | Numeric Characters                | 103 |
|                                  | •              | Alpha Characters                  | 106 |
| Direct I                         | •              | Control Characters                | 124 |
|                                  | dentifier      |                                   | 135 |
| Sleep N                          | Лode           |                                   | 136 |

#### **Appendices**

- A. Start/Stop Programming Bar Code
- B. Scanning Template
- C Default Settings
- D. Settings for Ruby VeriFone

#### NOTICE

Opticon has taken every step to ensure that the information included in this manual is accurate; however we reserve the right to change any specification at any time without prior notice.

# **Getting Started**

#### **General Information**

The LPN1736 Omni-Directional Laser Scanner projects a pattern of multiple scan lines making it ideal for convenient, hands-free scanning. To scan or read a bar code, simply place it within the scan pattern. There is no need to orient or position the bar code in order to achieve a good read. The scanner automatically recognizes most common bar code symbologies.

The LPN1736 supports the following interfaces

- Keyboard Wedge (PS2 or AT/XT)
- RS 232
- USB Type A

#### Unpacking

Remove the scanner from its packaging and inspect it for damage. Save the carton and packing material. If the scanner was damaged in transit, call the dealer or distributor from whom you purchased it. If you purchased it directly from Opticon, call Opticon Customer Service Dept. at 800-636-0090.

#### Parts of the Scanner

- 1. **Reading Window.** Present the bar code to this window to scan. Keep the window clean and never obstruct this window in any way.
- 2. **Trigger Button.** If the scanner is OFF, depressing this button turns it ON. If the scanner is in the "sleep mode" use this button to "wake up" the scanner.
- 3. **Good Read Indicator.** Indicators flashes when bar code has been successfully read. This feature can be inactivated if desired.
- 4. **Buzzer/Beeper.** Beeps to indicate when a bar code has been successfully read. Loudness is adjustable.
- 5. **Cable.** Connects scanner to your computer or host terminal.
- 6. **Label.** Contains Product Identification and Serial Number. Do not remove.

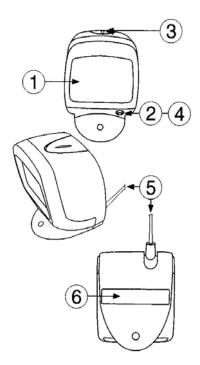

### **Attaching Scanner to Adjustable Stand**

An adjustable mounting stand is provided for the LPN1736. The scanner can be use with or without this stand. The stand may make it more convenient to scan items of different sizes.

To mount the scanner to the stand, insert the plastic screw through the hole in the base of the scanner into the hole in the arm of the stand. Tighten. The cable clamp on the base can improve cable management.

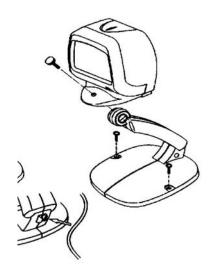

## **Opticon Customer Service and Support**

If you have any questions or need assistance with installing or programming your scanner call Opticon Customer Service Department at (800) 636-0090.

Before you call, record the model number of the scanner. This information is located on the label near the connector end of the cable. Please have the scanner available plus some bar codes to scan.

Page 6

#### **Programming Bar Codes**

Option scanners are preprogrammed at the factory with default settings representing the settings most commonly used by our customers. In most applications, the scanner will work right out of the box without the need for additional programming.

If desired, you can change or program the settings of the scanner by reading special programming bar code symbols. These special bar codes are contained in this manual.

In order to read these special programming bar codes, the scanner must first enter the "programming mode". This is accomplished by scanning the following bar code symbol:

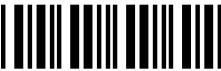

Start/Stop Programming Mode

Scanning this programming bar code puts the scanner into the programming mode. The scanner will beep continuously indicating that it is in programming mode. In this mode, the scanner will only read special programming bar codes. It will not read regular bar codes.

Now you can scan the specific programming bar code(s) you desire.

You will notice that there may be multiple programming bar codes on each page. Because the scanner is omni-directional, it is possible that the scanner may unintentionally read a different bar code than the one you desire. To prevent this, it is important that you cover all the programming bar codes other than the one you wish to scan. This can be accomplished by folding the page or covering the other bar codes with your hand or sheets of paper.

You can also make a Scanning Template using the diagram on the following page. Using a scissors or knife, cut out or remove the central section to create a window. Place this template over the page of programming bar codes to that the desired bar code is visible in the window but other bar codes are covered or hidden. In this way the scanner will only read the bar code it sees in the window.

When you have scanned all the specific programming bar codes you need, you must instruct the scanner to exit the programming mode. This is accomplished by scanning the "Start/Stop Programming" again. This instructs the scanner to exit the programming mode. The beeps will stop. The scanner is now ready to read regular bar codes.

# **Scanning Template for Programming**

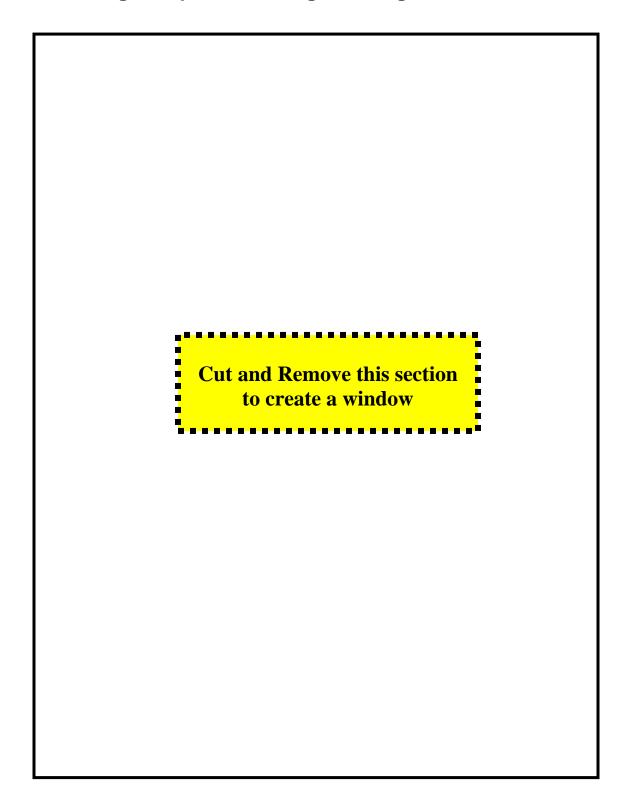

Page 8

# **Chapter 1 Keyboard Wedge Interface**

This chapter contains information on setting up your scanner with a keyboard wedge interface. With this type of interface the scanner is "wedged" between a keyboard and the host computer or device. The scanner translates bar code information into keystrokes. The host computer accepts these keystrokes as if they were typed on the keyboard. The host computer does not know if keystrokes come from the keyboard or the scanner. It treats all information it receives as if it came from the keyboard.

#### **Installing and Setting Up**

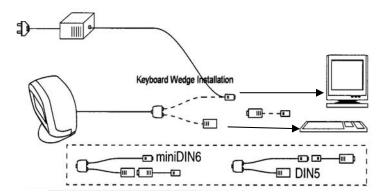

Connect the scanner as shown in the diagram. The scanner can be configured to work with either an IBM AT/XT or PS2 computer and compatibles. AT is the default setting. Connect the AC power supply into an electrical outlet. Insert the plug on the line cord into the connector as show.

#### Reset All Defaults

Opticon scanners are preprogrammed at the factory with default settings representing the settings most commonly used by our customers. In most applications, the scanner will work right out of the box without the need for additional programming. At any time, you can return a scanner to the factory defaults by scanning the "Start/Stop Programming Mode" bar code, then scanning the "Reset All Defaults - Wedge" programming bar code, followed by scanning the "Start/Stop Programming Mode" bar code again.

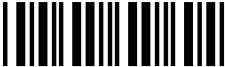

Start/Stop Programming Mode

Scanning this programming bar code puts the scanner into the programming mode. The scanner will beep continuously indicating that it is in programming mode. In this mode the scanner will only read special programming bar codes. It will not read regular bar codes. Now you can scan the specific programming bar code(s) you desire. Finally scan the Start/Stop Programming again. This instructs the scanner to exit the programming mode. The beeps will stop. The scanner is now ready to read regular bar codes.

#### **Keyboard Type Selection**

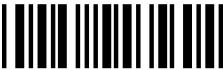

Reset All Defaults to IBM AT Keyboard Wedge (UB)

The IBM AT style of keyboard is the default setting for this scanner. If your keyboard style is different scan the appropriate programming codes that follow:

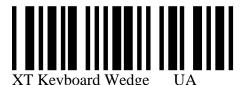

PS2 Keyboard Wedge UC

## **Computer Type Selection**

The keyboard wedge interface of the LPN1736 is set to operate with an IBM AT (or compatible) style of personal computer. If your personal computer is different, place the scanner in the programming mode and scan the appropriate programming bar codes.

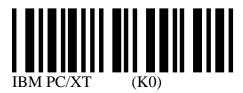

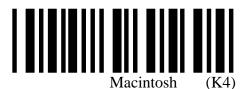

## **Intercharacter Delay**

The scanner may send data faster than the computer or application program can accept it. This is called "keyboard buffer overrun". If data appears to be missing, random read errors occur, or the scanner locks up and will not scan, experiment with the various keyboard timing options that follow;

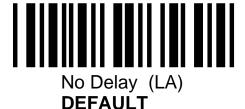

No Delay (LA) is the **DEFAULT** setting

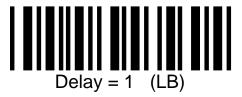

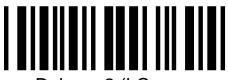

Delay = 2 (LC)

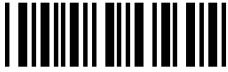

Delay = 3 (LD)

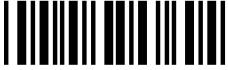

Delay = 4 (LE)

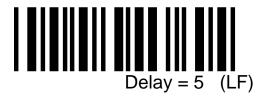

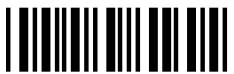

Delay = 6 (LG)

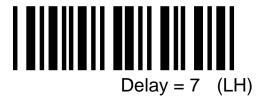

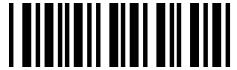

Delay = 8 (LI)

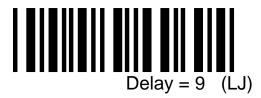

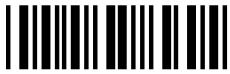

Delay = 10 (LK)

# Chapter 2 RS232 Interface

This chapter contains information on setting up your scanner with an RS232 interface.

The RS232 scanner cable is terminated in a DB9 female connector. The external power supply (+5VDC) may be necessary. There is a power supply jack on the RS232 connector.

#### **Installing and Setting Up**

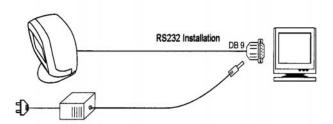

The installation is as follows:

- 1. Plug the scanner into an RS232 port (such as COM 1) of the host PC. Insert the plug of the external power supply into the jack on the RS232 connector.
- 2. Connect the power supply into an electrical outlet. (110 VAC)
- 3. Turn on the power to the host computer. Make sure the communication parameters of the computer match those of the scanner. The scanner's default communications settings are: 9600 baud, 8 data bits, 1 stop bit, no parity, no handshaking

4. Be sure the PC is in a program or application (for example, WordPad) that will accept input from the serial port.

#### Reset All Defaults -- RS-232

Our scanners are shipped with factory default settings that represent the settings most commonly used by our customers. In most applications, the scanner will work right out of the box without the need for additional programming.

At any time you can return the scanner back to the factory default settings by scanning the "Reset All Defaults -RS232" programming bar code. Remember that before scanning any programming codes, you must put the scanner into the programming mode by scanning the Start/Stop Programming Mode bar code. You must also scan this bar code, to exit the programming mode.

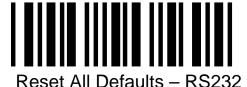

(U2) Reset all Defaults

You can also reset the scanner to the factory defaults by typing the following sequence on the keyboard (Esc) U2 (CR)

# **RS-232C Communication Parameters**

## **Handshaking Protocol**

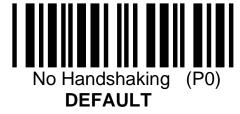

## Handshaking Protocols . . . continued

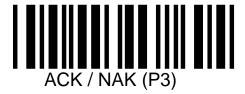

Xon / Xoff (ZG)

**Flow Control Time** 

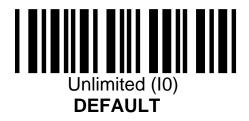

#### Flow Control . . . Continued

Flow Control = 100ms (I1)

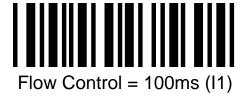

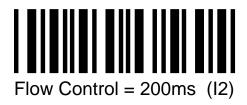

Flow Control = 200ms (I2)

Flow Control = 400ms (I3)

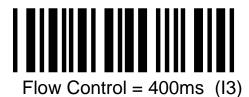

### **Baud Rate**

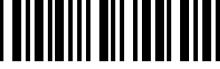

Baud Rate = 19200 (K7)

Baud Rate = 19200 (K7)

Baud Rate = 9600 (K6) **DEFAULT** 

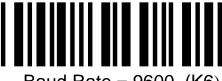

Baud Rate = 9600 (K6) **DEFAULT** 

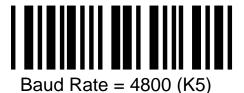

Baud Rate = 4800 (K5)

## Baud Rate ... continued

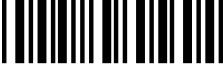

Baud Rate = 2400 (K4)

Baud Rate = 2400 (K4)

Baud Rate = 1200 (K3)

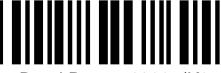

Baud Rate = 1200 (K3)

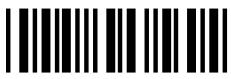

Baud Rate = 600 (K2)

Baud Rate = 600 (K2)

#### **Data Bits**

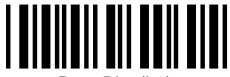

7 Data Bits (L0)

7 Data Bits (L0)

8 Data Bits (L1) **DEFAULT** 

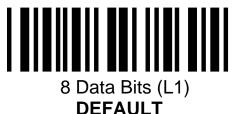

# **Stop Bits**

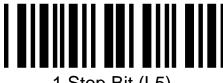

1 Stop Bit (L5) **DEFAULT** 

1Stop Bit (L5) **DEFAULT** 

2 Stop Bits (L6)

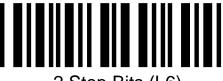

## **Parity**

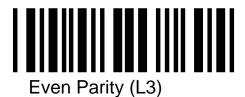

Even Parity (L3)

Odd Parity (L4)

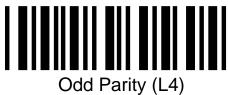

Odd Failty (L4)

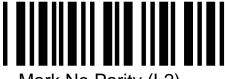

Mark No Parity (L2) **DEFAULT** 

Mark No Parity (L2) **DEFAULT** 

# Chapter 3 USB Interface

This chapter contains information on setting up your scanner with an USB interface.

The RS232 scanner cable is terminated in a Type A USB connector. The external power supply (+5VDC) is necessary. There is a pig tail adapter with the power supply jack leading to the USB connector

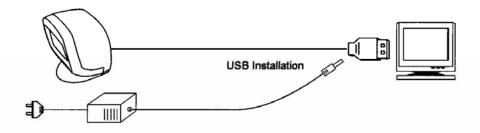

Plug the scanner into a USB port on your host computer. The PC must be running Windows 98 (or iMac Rev A) or higher. The computer will sense the presence of the scanner and load any required software driver.

Reset All Defaults - USB

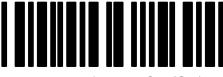

Reset All Defaults USB (SU)

Reset all defaults - USB (SU)

# **Chapter 4 Programming the Scanner**

#### **General Information**

This chapter contains information that allows you to easily change certain programmable parameters of the scanner. A specific parameter is set or changed by scanning one or more of the special programming bar codes in this manual. For each parameter, you can choose from a menu of options. When you scan the special bar code for specific menu options, the scanner retains the changes you have made. The changes are kept even if you disconnect the scanner or turn off power.

**Chapter 5** contains the options and programming bar codes that allow you to change or select specific bar code symbologies.

**Chapter 6** contains the options and universal programming bar codes that control the general operation of the scanner regardless of the interface or the symbologies selected.

**Chapter 7** includes miscellaneous commands and options that may be useful in some applications.

#### Step by Step

Programming is easy. Simply follow this sequence:

1. Scan the bar code for "Start/Stop Programming Mode" The scanner will emit a continual sequence of slow beeps indicating it is ready to be programmed. When in Programming Mode, the scanner can not read normal bar codes. It can only read the special bar codes found on the following pages.

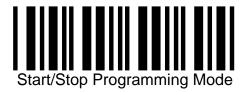

- 2. Select the desired parameter(s) from the menu and scan the associated programming bar code. Use the Scanning Template described earlier to cover unwanted bar codes to insure that only the desired bar code is scanned.
- 3. The scanner will beep once and the green light will flash. This indicates that the scanner has scanned the bar code. The scanner will continue to beep continuously indicating that it is still in the Programming Mode.
- 4. Scan the "Start/Stop Programming Mode" bar code. The scanner will stop beeping indicating that it is in the normal scanning mode and no longer in Programming Mode. The changes that you have made are saved in the scanner's memory.

When the scanner is in Programming Mode, you can change more than one parameter at a time. However, this may become confusing. Until you become proficient at programming, you may prefer to change only one parameter at a time and test that change before programming other changes.

We recommend that you keep a record of the changes you made to the scanner. At a later time you can reset these changes if needed.

#### What if you make a mistake?

Don't worry. If you are programming the scanner but are unsure of which parameters have been changed, scan the appropriate **Reset All Defaults** bar code for the type of interface you have. This bar code returns the scanner to the default settings that were installed at the factory. Scanning this bar code erases any change you made, including all changes that were made during previous programming.

# **Chapter 5 Programming Symbology Options**

# **Enabling only a single symbology**

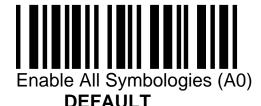

The scanner autodiscriminates among many bar code symbologies. If only one symbology is required, programming the scanner to read only that specific symbology may speed operation and eliminate potential read errors.

Enable only all UPC and EAN Codes (J0)

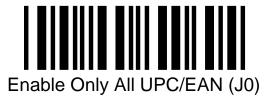

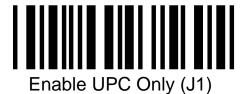

Enable UPC only (J1)

Enable UPC+2 only (J2)

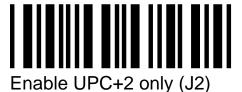

Enable UPC+5 Only (J3)

Enable UPC +5 only (J3)

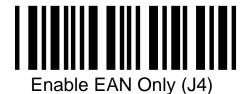

Enable EAN only (J4)

Enable EAN+2 only (J5)

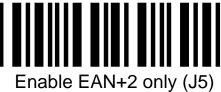

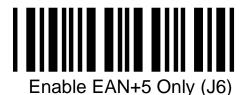

Enable EAN+5 only (J6)

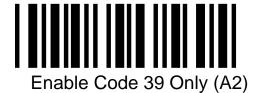

Enable only Code 39 (A2)

Enable only Codabar (A3)

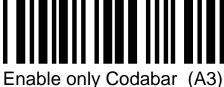

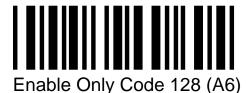

Enable only Code 128 (A6)

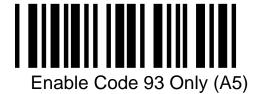

Enable only Code 93 (A5)

Enable only MSI/Plessey (A7)

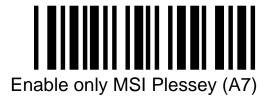

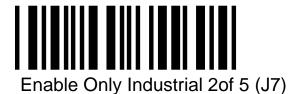

Enable only Industrial 2of5 (J7)

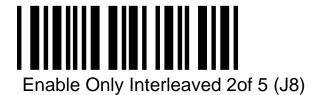

Enable only Interleaved 2of5 (J8)

Enable only IATA (A4)

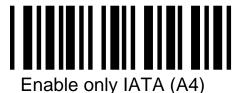

## **Enabling an Additional Symbology**

These programming bar codes will activate an additional symbology to the symbologies already activated

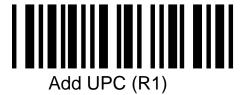

Add UPC

Add UPC+2 (R2)

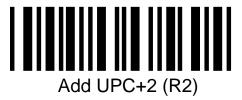

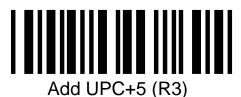

Add UPC+5 (R3)

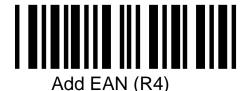

Add EAN (R4)

These programming bar codes will activate an additional symbology to the symbologies already activated

Add EAN+2 (R5)

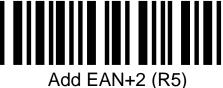

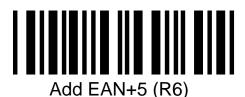

Add EAN+5 (R6)

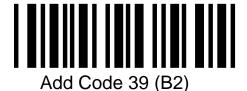

Enable Code 39 (B2)

Add Codabar (B3)

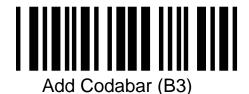

Add Industrial 2of5 (R7)

Add Industrial 2of5 (R7)

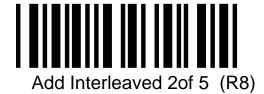

Add Interleaved 2of5 (R8)

Add Code 128 (B6)

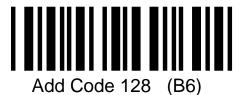

Add Code 93 (B5)

Add Code 93 (B5)

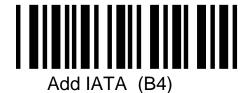

Add IATA (B4)

Add MSI / Plessey (B7)

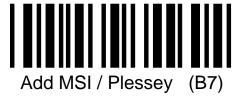

# **Setting Options for UPC-A**

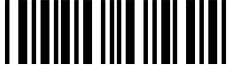

UPC-A Leading zero Transmit Check Digit (E2)

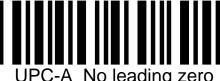

UPC-A No leading zero
Do not transmit Check Digit
(E5)

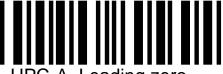

UPC-A Leading zero Not transmit Check Digit (E4)

#### **Setting Options for UPC-E**

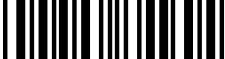

UPC-E no leading zero Transmit Check Digit (E7)

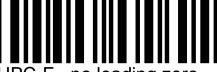

UPC-E no leading zero Not transmit Check Digit (E9)

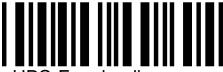

UPC-E leading zero Transmit Check Digit (E6)

# **Setting Options for UPC-E... continued**

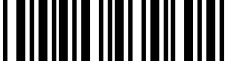

UPC-E Leading zero Not transmit Check Digit (E8)

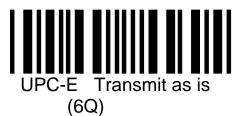

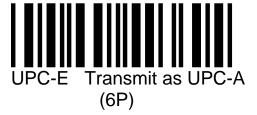

# **Setting Options for EAN-13 and EAN-8**

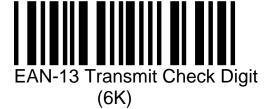

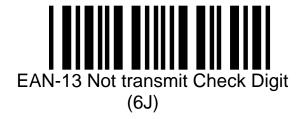

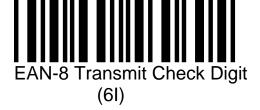

# Setting Options for EAN-13 / EAN-8. continued

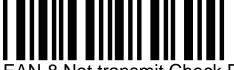

EAN-8 Not transmit Check Digit (6H)

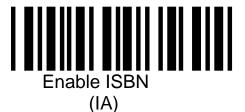

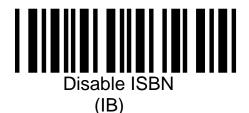

# **Setting Options for EAN-13 / EAN-8.** continued

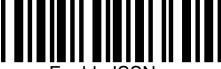

Enable ISSN (HO)

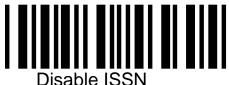

Disable ISSN (HN)

# **Setting Options for Code 39**

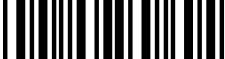

(D5) **DEFAULT** 

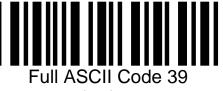

(D4)

# **Setting Options for Code 39 .... continued**

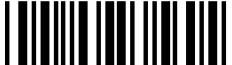

Do not transmit Start/Stop Character (D1)

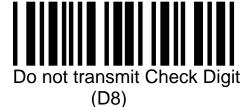

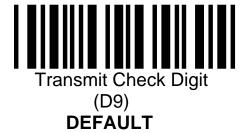

# **Setting Options for Code 39 .... continued**

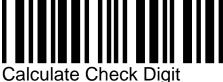

Calculate Check Digit (C0)

Do not calculate Check Digit (C1)

**DEFAULT** 

#### **Setting Options for Codabar**

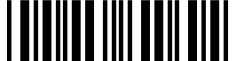

Do not transmit Start/Stop Characters
(F0)

DEFAULT

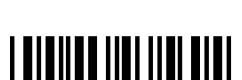

Transmit Start/Stop as ABCD/tn\*E (F1)

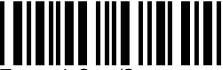

Transmit Start/Stop as abcd/tn\*e (F2)

#### **Setting Options for Codabar** ..... continued

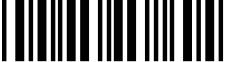

Transmit Start/Stop as ABCD/ABCD (F3)

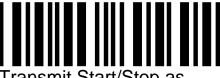

Transmit Start/Stop as abcd/abcd (F4)

# **Setting Options for Code 128**

There are no programmable settings for Code 128

Page 49

# **Setting Options for Code 2of5**

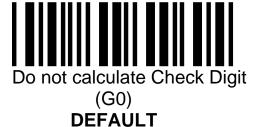

Calculate Check Digit (G1)

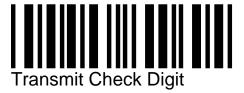

(E0) **DEFAULT** 

# **Setting Options for Code 2of5** .... continued

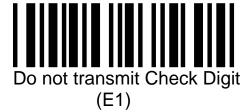

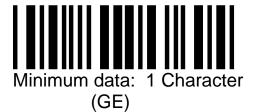

# **Setting Options for Code 2of5** .... continued

Minimum data: F. Characta

Minimum data: 5 Characters (GI)

#### **Setting Options for MSI / Plessey**

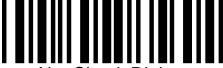

Not Check Digit (4A)

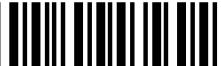

Calculate Check Digit 1 = Modulo 10 (4B) **DEFAULT** 

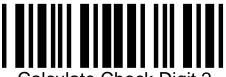

Calculate Check Digit 2 = Modulo 10/Modulo 10 (4C)

# Setting Options for MSI / Plessey .... continued

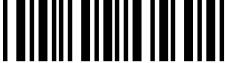

Calculate Check Digit 2 = Modulo 10/Modulo 11 (4D)

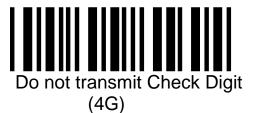

Transmit Check Digit 1
(4E)

# **Setting Options for MSI / Plessey** .... continued

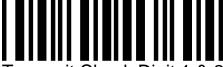

Transmit Check Digit 1 & 2 (4F)

# **Setting Options for IATA**

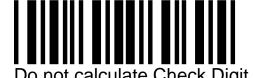

(4H) **DEFAULT** 

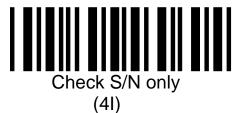

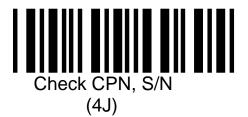

# **Setting Options for IATA** ..... continued

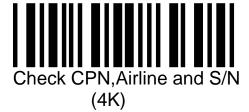

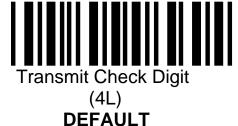

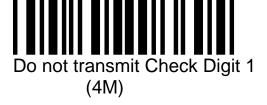

# **Chapter 6 Universal Programming Options**

These programming commands apply to all interfaces and symbologies

#### **Redundant Decoding**

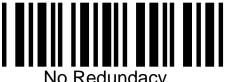

No Redundacy (X0)

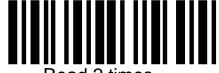

Read 2 times (X1) **DEFAULT** 

# **Redundant Decoding ..... Continued**

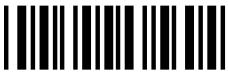

Read 3 times (X2)

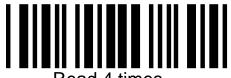

Read 4 times (X3)

#### **Read Mode**

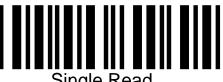

Single Read (S0)

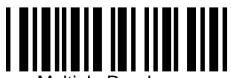

Multiple Read (S1) **DEFAULT** 

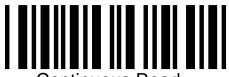

Continuous Read (S2)

# **Beeper Options**

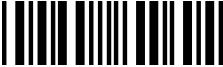

Disable Beeper (W0)

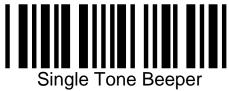

Single Tone Beeper (W1)

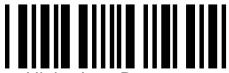

High - Low Beeper (W2)

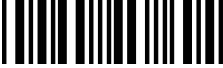

Low - High Beeper (W3)

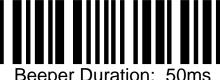

Beeper Duration: 50ms (W7)

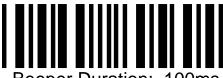

Beeper Duration: 100ms (W4)

Beeper Duration: 400ms

(W6)

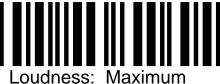

Loudness: Maximum (T0)

DEFAULT

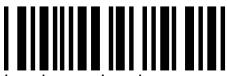

Loudness: Loud (T1)

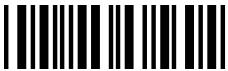

Loudness: Normal (T2)

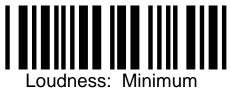

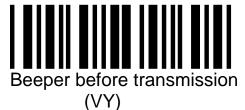

Beeper after transmission
(VZ)
DEFAULT

#### **Prefix Options**

A Prefix and/or a Suffix of up to 4 characters each can be appended to the decoded bar code data. The prefix is transmitted before the bar code data, the suffix, after.

For units with an RS232 Interface, any of the 128 ASCII characters may be used as Prefix or Suffix.

For units with a Keyboard Wedge Interface, special keys supported by your keyboard can be used in the Prefix or Suffix.

A "Code Identifier: that identifies the type of symbology can also be used in the Prefix or Suffix.

#### To add a Prefix

- 1. Scan the "Start/Stop Programming Mode" bar code to enter the programming mode.
- 2. Select the symbologies to which you wish to add the Prefix.
- 3. Scan the Direct Input Characters that you want in the Prefix
- 4. Scan the "Start/Stop Programming Mode" bar code

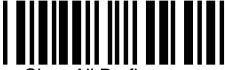

Clear All Prefixes (MG)

Add Prefix to All Symbologies (RY)

Add Prefix to UPC-A plus all add-ons

(M0)

Add Prefix to UPC-A
(N1)

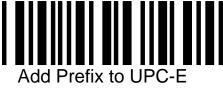

da Prefix to UPC (N2)

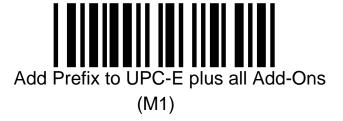

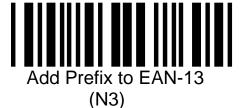

Add Prefix to EAN-13 plus Add-Ons
(M2)

Add Prefix to EAN-8 (N4)

Add Prefix to Code 39

Add Prefix to Code 39 (M4)

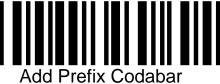

Add Prefix Codabar (M5)

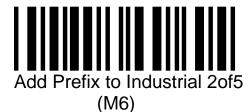

Add Prefix to Interleaved 2of5 (M7)

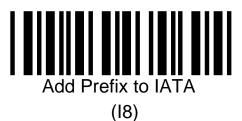

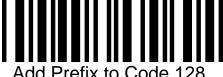

Add Prefix to Code 128 (M9)

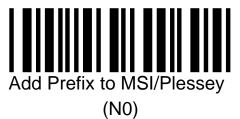

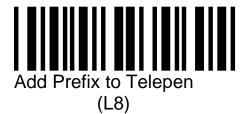

#### **Suffix Options**

A Prefix and/or a Suffix of up to 4 characters each can be appended to the decoded bar code data. The prefix is transmitted before the bar code data, the suffix, after.

For units with an RS232 Interface, any of the 128 ASCII characters may be used as Prefix or Suffix.

For units with a Keyboard Wedge Interface, special keys supported by your keyboard can be used in the Prefix or Suffix.

A "Code Identifier: that identifies the type of symbology can also be used in the Prefix or Suffix.

To add a Suffix

- 5. Scan the "Start/Stop Programming Mode" bar code to enter the programming mode.
- 6. Select the symbologies to which you wish to add the Suffix.
- 7. Scan the Direct Input Characters that you want in the Suffix
- 8. Scan the "Start/Stop Programming Mode" bar code

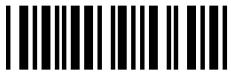

Clear All Suffixes (PR)

Add Suffix to All Symbologies (RZ)

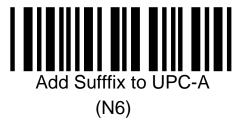

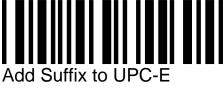

(N7)

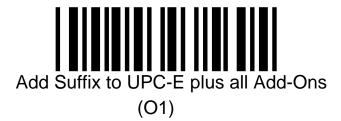

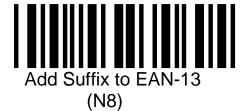

Add Suffix to FAN-13 plus Add-(

Add Suffix to EAN-13 plus Add-Ons (O2)

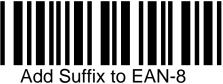

Add Suffix to EAN-8 (N9)

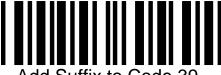

Add Suffix to Code 39 (O4)

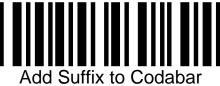

Add Suffix to Codabar (O5)

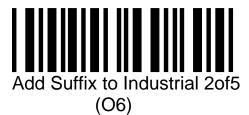

Add Suffix to Interleaved 2of5 (O7)

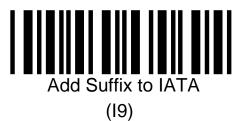

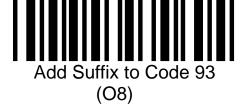

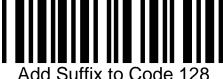

Add Suffix to Code 128 (O9)

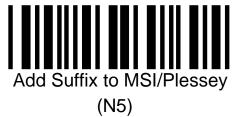

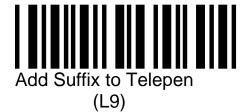

### **Direct Input -- Keyboard Keys**

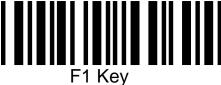

F1 Key (8J)

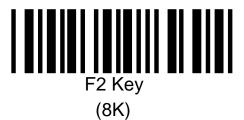

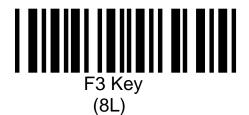

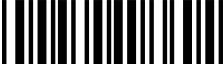

F4 Key (8M)

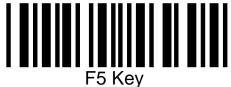

F5 Key (8N)

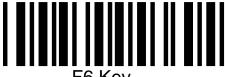

F6 Key (80)

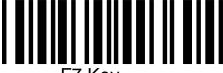

F7 Key (8P)

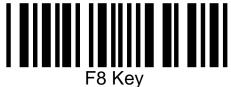

гв кеу (8Q)

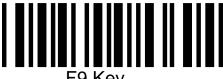

F9 Key (8R)

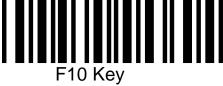

(8S)

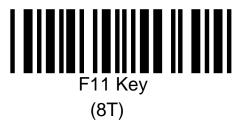

(8U)

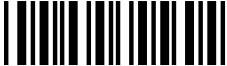

Backspace (9X)

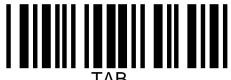

(7H)

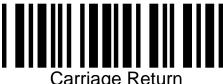

ırriage Return (7I)

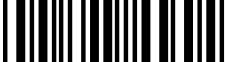

Enter (numeric pad) (7Q)

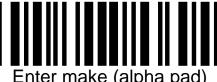

Enter make (alpha pad) (7R)

Enter make and break (alpha pad) (7S)

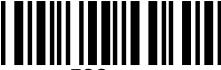

ESC (7J)

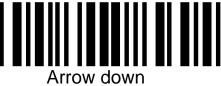

(7K)

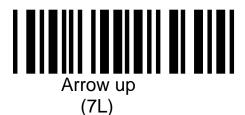

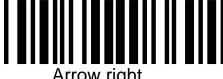

Arrow right (7M)

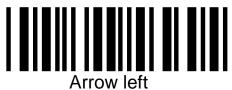

Arrow left (7N)

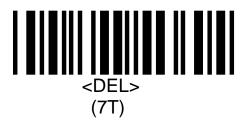

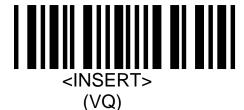

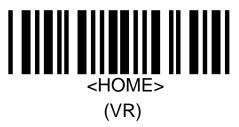

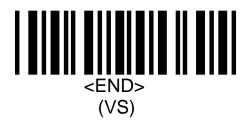

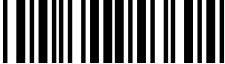

Page up (70)

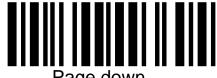

Page down (7P)

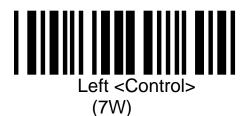

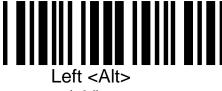

(7Y)

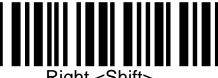

(7V)

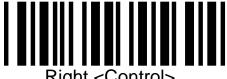

(7X)

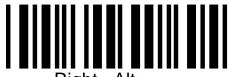

Right <Alt> (7Z)

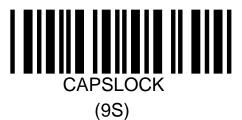

### **Direct Input -- Character Keys**

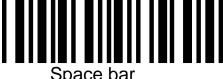

Space bar (5A)

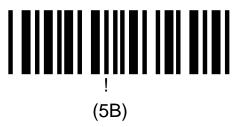

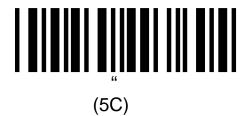

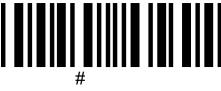

(5D)

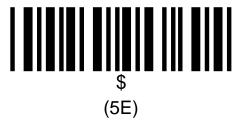

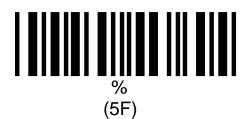

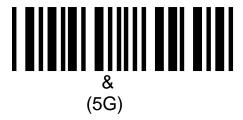

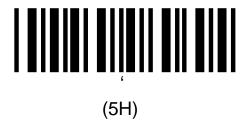

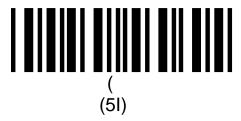

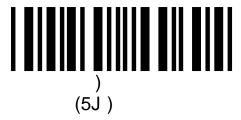

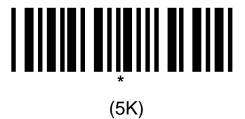

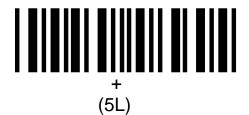

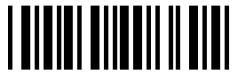

, (5M)

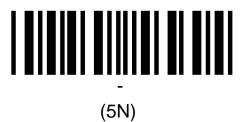

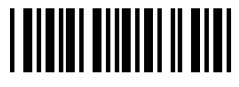

(50)

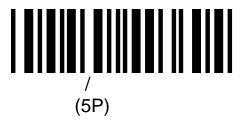

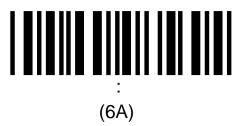

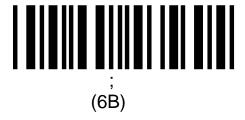

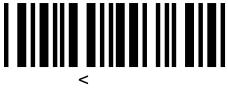

(6C)

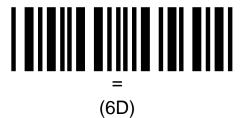

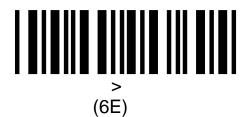

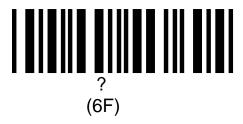

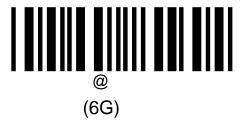

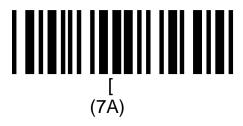

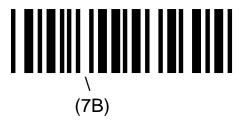

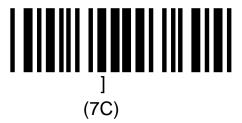

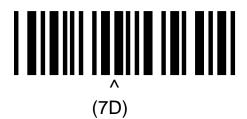

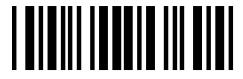

(7E)

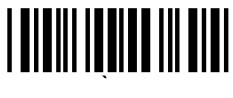

(7F)

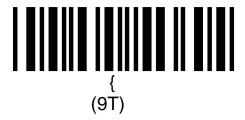

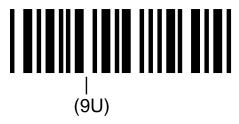

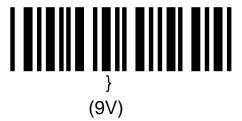

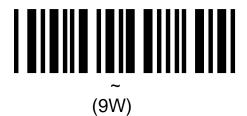

### **Direct Input -- Numeric Characters**

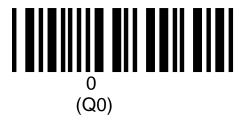

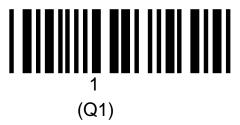

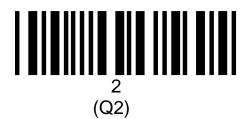

### **Direct Input -- Numeric Characters ...continued**

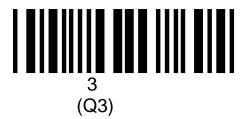

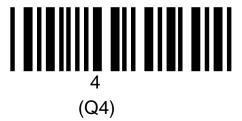

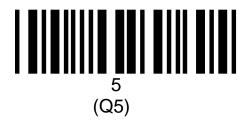

### **Direct Input -- Numeric Characters ... continued**

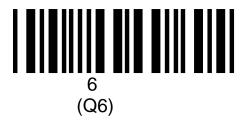

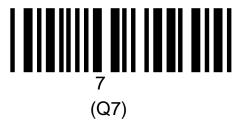

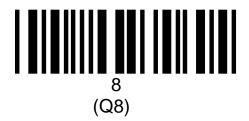

### **Direct Input -- Numeric Characters ... continued**

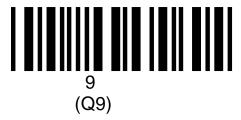

#### **Direct Input -- Alpha Characters**

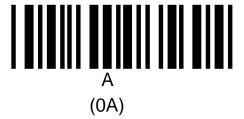

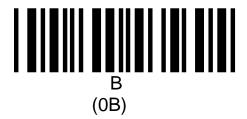

#### Direct Input -- Alpha Characters ..... continued

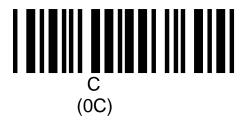

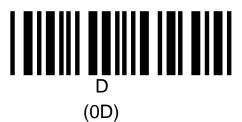

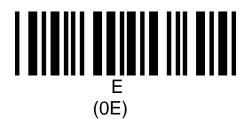

#### Direct Input -- Alpha Characters ..... continued

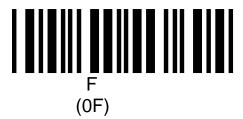

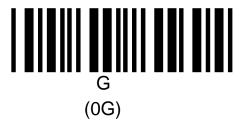

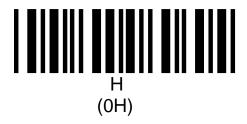

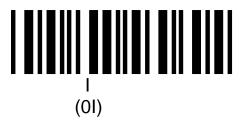

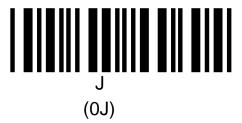

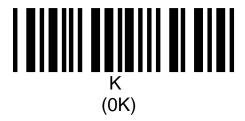

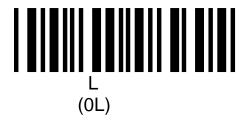

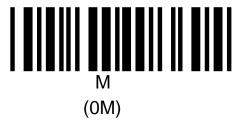

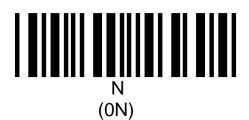

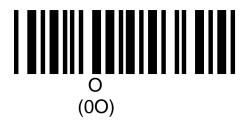

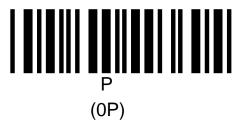

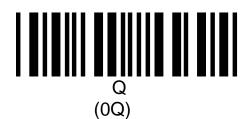

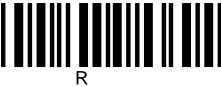

(0R)

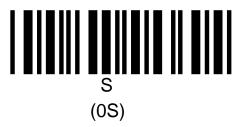

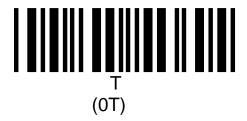

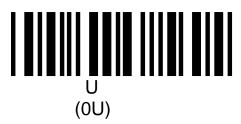

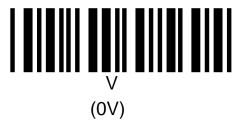

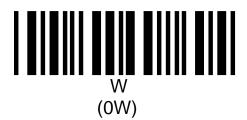

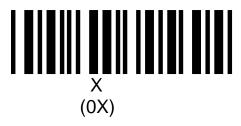

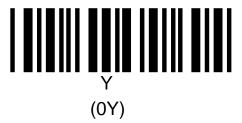

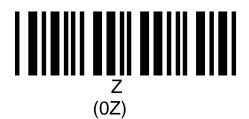

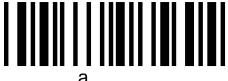

a (\$A)

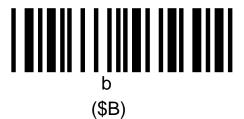

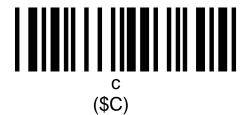

Page 115

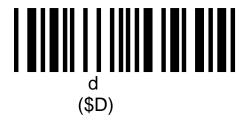

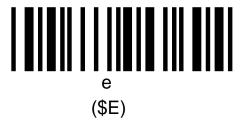

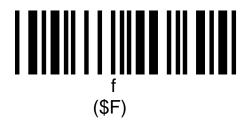

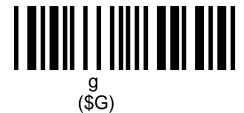

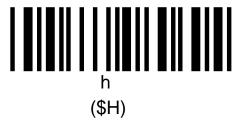

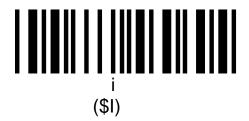

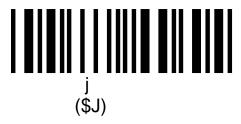

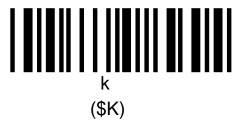

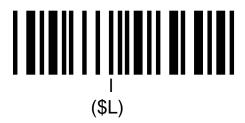

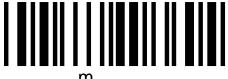

m (\$M)

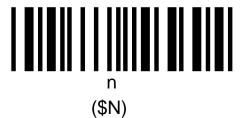

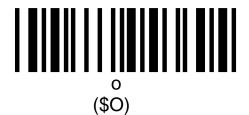

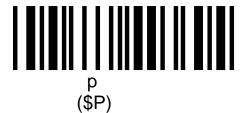

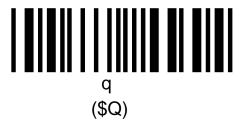

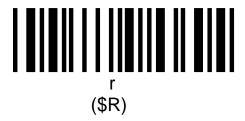

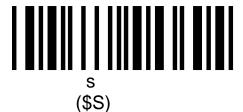

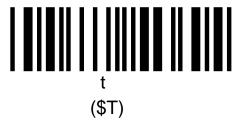

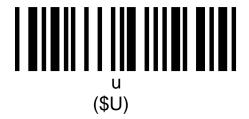

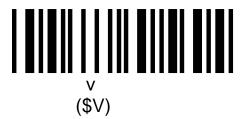

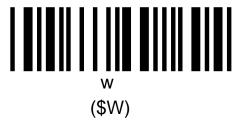

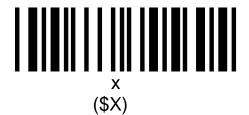

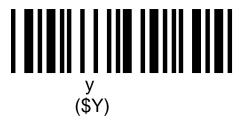

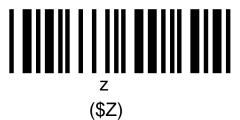

#### **Direct Input -- Control Characters**

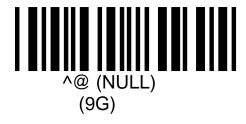

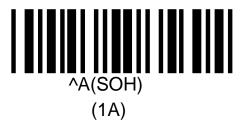

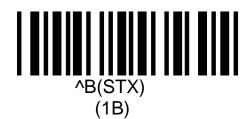

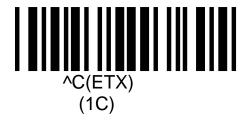

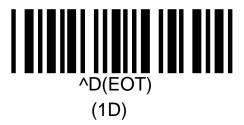

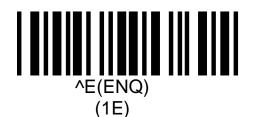

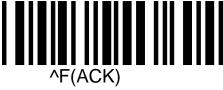

r(ACr (1F)

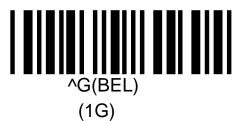

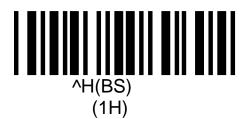

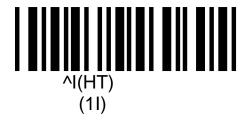

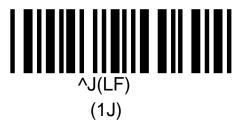

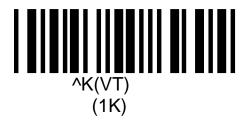

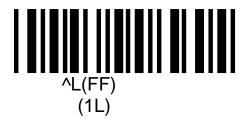

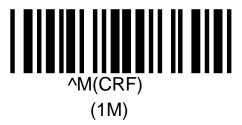

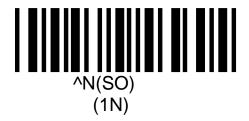

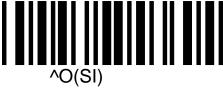

^O(SI) (10)

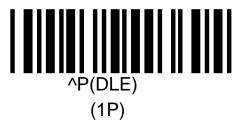

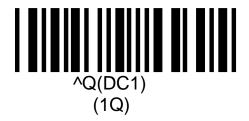

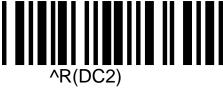

(1R)

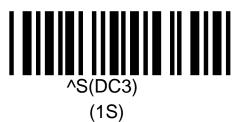

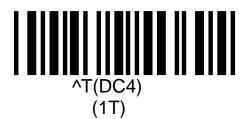

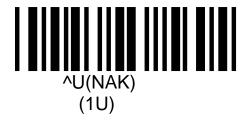

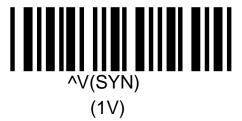

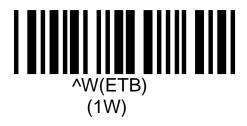

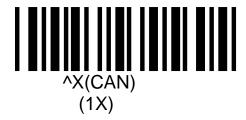

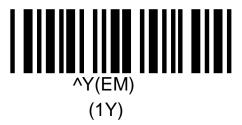

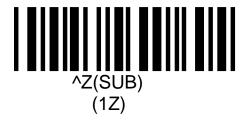

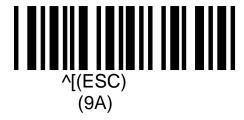

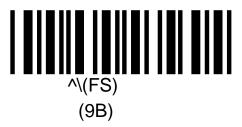

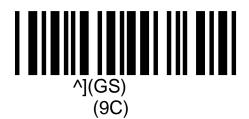

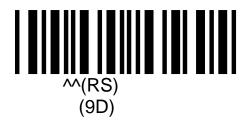

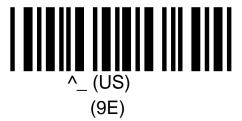

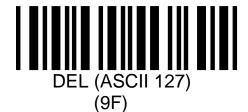

# Direct Input -- Code ID / Length

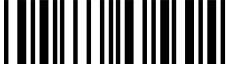

Code Identification (\$2)

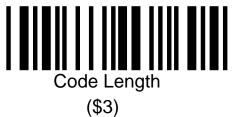

#### **Sleep Mode**

The default setting of the LPN 1736 the laser diode and motor are "on" whenever power is applied to the scanner.

The scanner can be programmed to turn off the laser and the motor after a period of time with no scanning activity (no bar code presented for scanning).

This will place the scanner into a waiting or "Sleep Mode", not into an Off mode. In this mode, the scanner is resting, waiting for a bar code to be presented for scanning. When a new bar code is placed into the scanning area, the scanner will sense its presence and wake up the scanner from its sleep mode to read the bar code.

The length of time before the scanner goes into the sleep mode can be programmed. It can be set for a period of between 10 seconds to 1 hour.

The sequence to program the scanner so that it enters a Sleep Mode is shown below. You need to scan the required programming bar codes in the sequence shown. These programming bar codes are on the following pages.

- 1. Start / Stop Programming Mode (ZZ)
- 2. Enable Trigger (S8)
- 3. Set Read Time to Indefinite (YM)
- 4. Turn on Auto Trigger (+I)
- 5. Disable Motor when Idle (4Z)
- 6. Set Auto Shut-off Time ([BBB)
- 7. Enter Desired Shut-off Time (in seconds, e.g, 1 hours = 3600) using Direct Input Number bar codes
- 8. Start / Stop Programming Mode

For an RS232 interface, you can also program the scanning for sleep mode by transmitting the following command codes in the sequence shown

```
<ESC> <$8> <CR> <ESC> <YM> <CR> <ESC> <+I> <CR> <ESC> <+I> <CR> <ESC> <4Z> <CR> <ESC> <(BBB> <Q3><Q6> <Q0> <Q0> <CR> <ESC> <Z2> <CR>
```

## **Setting Sleep Period to One Hour**

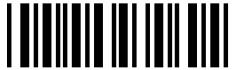

Enable Trigger (S8)

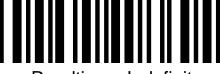

Readtime: Indefinite (YM)

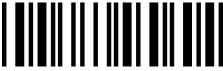

Trigger Sensitivity = Avg (+I)

### **Setting Sleep Period to One Hour...continued**

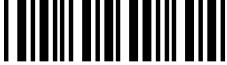

Disable Motor When Idle (4Z)

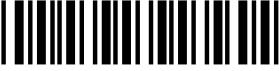

Set Auto Shut Off Time (BBB)

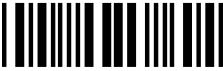

Direct Input: 3 (Q3)

### **Setting Sleep Period to One Hour...continued**

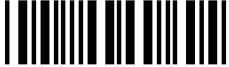

Direct Input: 6 (Q6)

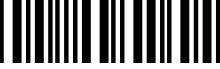

Direct Input: 0 (Q0)

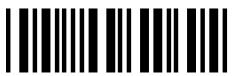

Direct Input: 0 (Q0)

#### **Adjust Auto Sensor**

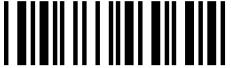

Auto Trigger = Avg. Setting (+I) **DEFAULT** 

The following bar code (+H) allows the auto sensor to compensate for a white or extremely light colored work surface and a dark area surrounding the bar code.

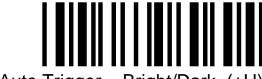

Auto Trigger = Bright/Dark (+H)

The auto sensor can be adjusted to compensate for dark colored work surface and a white or light color area surrounding the bar code.

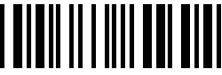

Auto Sensor = Dark/Bright (+G)

#### **Motor Speed in Sleep Mode**

In the default setting, when the scanning is in the Sleep Mode, the motor is Off.

To provide a faster "wake up" when an object is sensed, the motor can be set to run at normal speed or at half speed. At either speed the laser is Off.

To allow the motor to continue running at normal speed, ignore the "Disable Motor When Idle" programming command in the sleep mode programming sequence.

To allow the motor to continue running at half speed, use the following programming command instead of the "Disable Motor When Idle" (4Z) command in the sleep mode programming sequence.

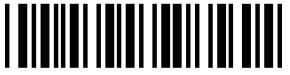

Motor at ½ Speed When Idle (BBA)

#### **Appendix A**

#### **Start / Stop Programming Bar Code**

Option scanners are preprogrammed at the factory with default settings representing the settings most commonly used by our customers. In most applications, the scanner will work right out of the box without the need for additional programming.

If desired, you can change or program the settings of the scanner by reading special programming bar code symbols. These special bar codes are contained in this manual.

In order to read these special programming bar codes, the scanner must first enter the "programming mode". This is accomplished by scanning the following bar code symbol:

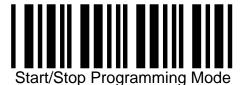

Scanning this programming bar code puts the scanner into the programming mode. The scanner will beep continuously indicating that it is in programming mode. In this mode the scanner will only read special programming bar codes. It will not read regular bar codes.

# Appendix B Scanning Template for Programming

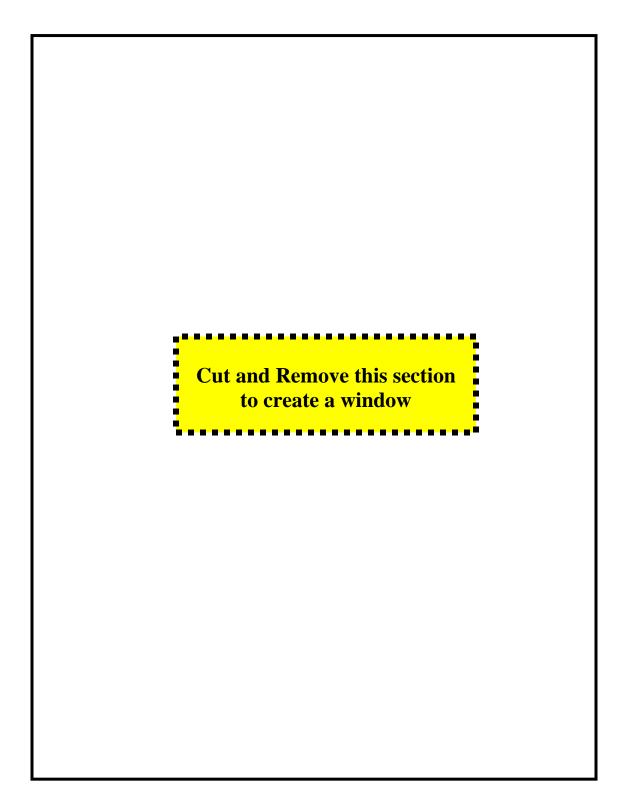

Page 143

# **Appendix C Default Settings**

|                 | All Symbologies         | Enabled   |
|-----------------|-------------------------|-----------|
| Symbologies     | UPC                     | Enabled   |
|                 | UPC +2, +5              | Disable   |
|                 | EAN                     | Enabled   |
|                 | EAN 8                   | Enabled   |
|                 | EAN 13                  | Enabled   |
|                 | EAN 8/13 +2             | Disable   |
|                 | EAN 8/13+5              | Disable   |
|                 | Code 39                 | Enabled   |
|                 | Code 128                | Enabled   |
|                 | Code 93                 | Enabled   |
|                 | Industrial 2of5         | Enabled   |
|                 | Interleaved 2of5        | Enabled   |
|                 | Codabar                 | Enabled   |
|                 | MSI / Plessey           | Enabled   |
|                 | IATA                    | Enabled   |
|                 | Trioptics               | Enabled   |
| UPC-A / -E      | Transmit Check Digit    | On        |
| EAN-8 / -13     | Transmit Check Digit    | On        |
| LAIN-0 / - 13   | Standard Code 39        | On        |
| Code 39         | Transmit Start/Stop     | Oil       |
|                 | Characters              | Off       |
|                 | Calc Check Digit        | Off       |
|                 | Transmit Check Digit    | On        |
|                 | Read 1 digit            | On        |
| I 2of 5         | Calculate Check Digit   | Off       |
|                 | Minimum Length          | 5 Char.   |
|                 | Transmit Check Digit    | On        |
| Codabar         | Transmit Start/Stop     |           |
|                 | Characters              | Off       |
|                 | Calculate Check Digit   | Off       |
|                 | Transmit Check Digit    | On        |
| MSI/Plessey     | Calculate Check Digit 1 | On        |
|                 | Transmit Check Digit    | On        |
| IATA            | Calculate Check Digit   | Off       |
|                 | Transmit Check Digit    | On        |
| AutoShut-Off    | AutoShut-Off            | Off       |
| Wedge           | AT Keyboard             | Default   |
|                 | Intercharacter Delay    | 10 msec   |
| RS232 Interface | Baud Rate               | 9600      |
|                 | No. of Data Bits        | 8         |
|                 | No. of Stop Bits        | 1         |
|                 | Flow Control            | Unlimited |
|                 | Handshaking             | None      |
| Redundant       | 5                       |           |
| Reads before    |                         | _         |
| Transmit        | Read Twice              | On        |

Page 144

#### **Appendix D Settings for Ruby VeriFone**

Scanners for use with VeriFone Ruby SuperSystems are preprogrammed at the factory with the correct default settings. In the unlikely situation that these default settings are lost or changed, they can be re-established. Scanning the following programming bar codes in sequence will activate the required settings.

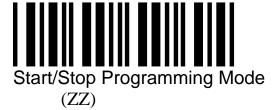

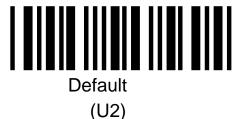

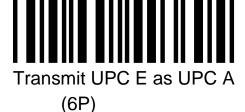

## Settings for Ruby VeriFone – continued

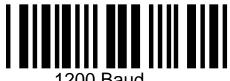

1200 Baud (K3)

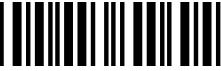

No Handshaking (P0)

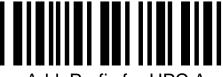

Add Prefix for UPC A (N1)

## Settings for Ruby VeriFone – continued

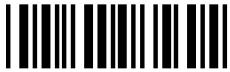

Prefix = A (0A)

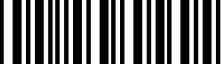

Add Prefix for EAN 8 (N4)

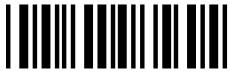

Prefix = A (0A)

## Settings for Ruby VeriFone – continued

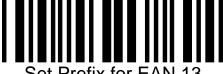

Set Prefix for EAN 13 (N3)

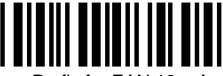

Prefix for EAN 13 = A (0A)

LPN1736 Manual Update- September 13, 2005

Page 149